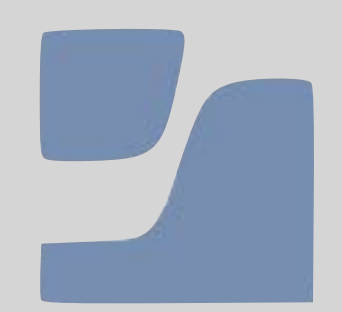

# Jamf Parent 設定

ご家庭でiPadの制限をカスタマイズできます。

2021年4月よりAndroid端末にも対応しました。

\*Android Version6 以上

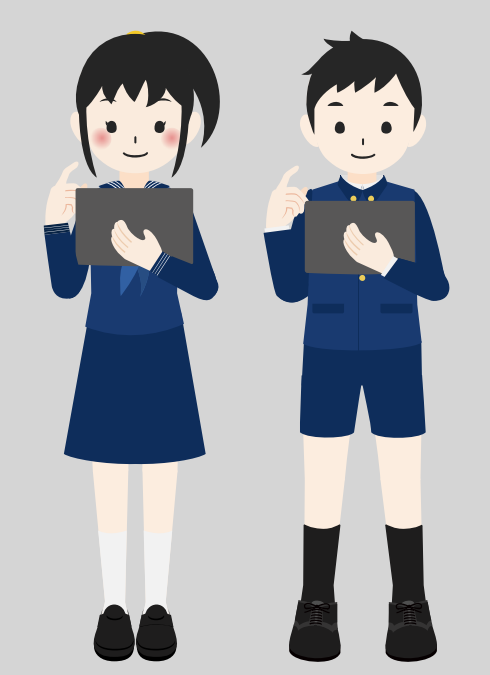

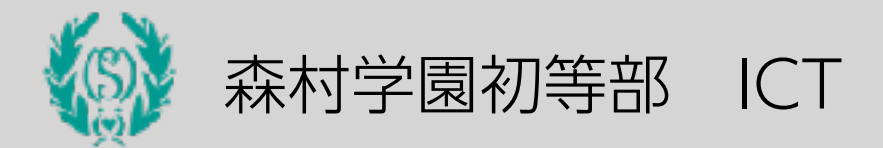

Version 3(2022年2月)

# Jamf Parent アプリをインストールします。

保護者の端末が

iOSの場合 (iPhone・iPad)

QRコードをiPhoneやiPadで読み込み、 Jamf Parent を保護者の端末にインストールして下さい。

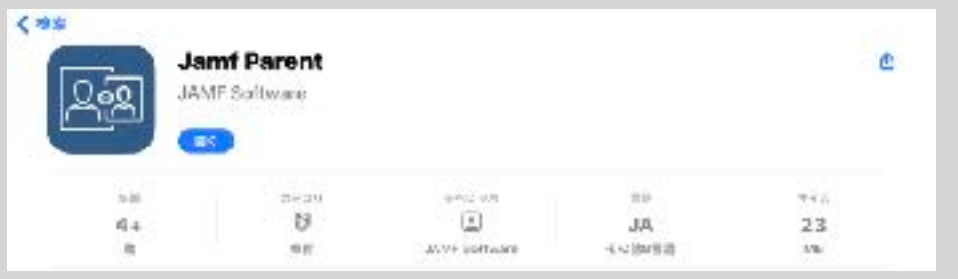

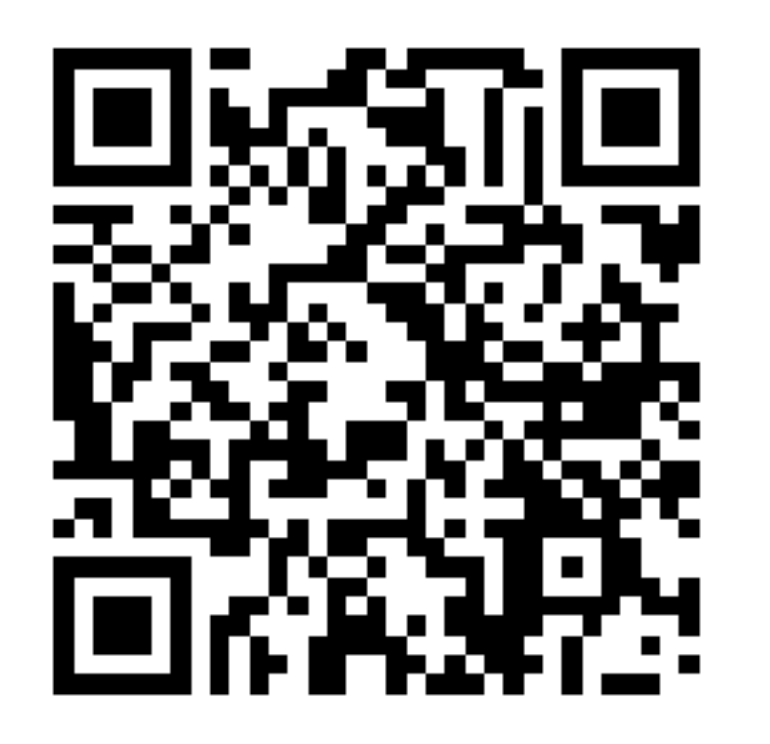

Androidの場合 (バージョン6以上)

保護者の端末が

保護者の端末がAndroidの場合、Google Playより Jamf Parent を保護者の端末にインストールして下さい。

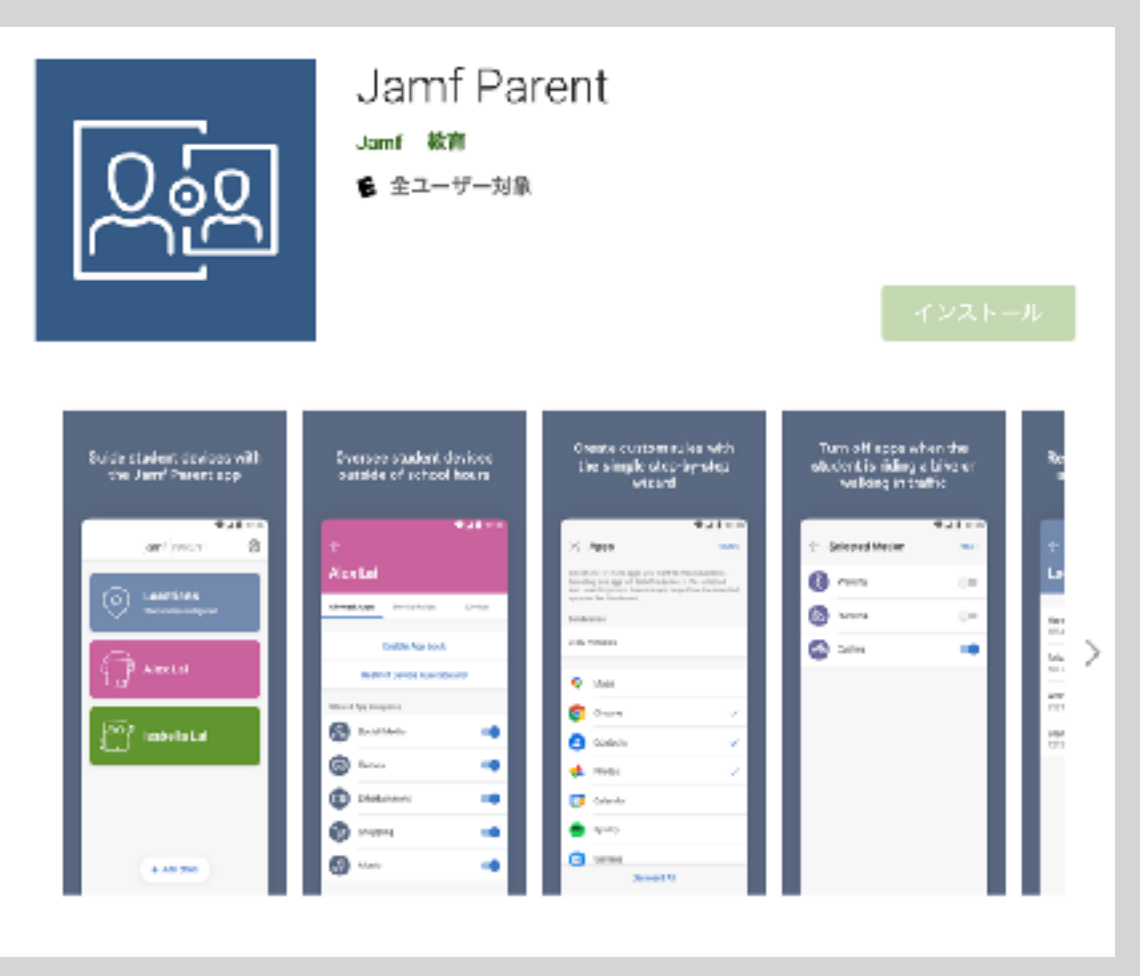

次ページからの説明はiOSで説明して いますが、方法はほぼ同じです。

#### Jamf Parent アプリを起動します。 諸設定は「許可」して下さい。

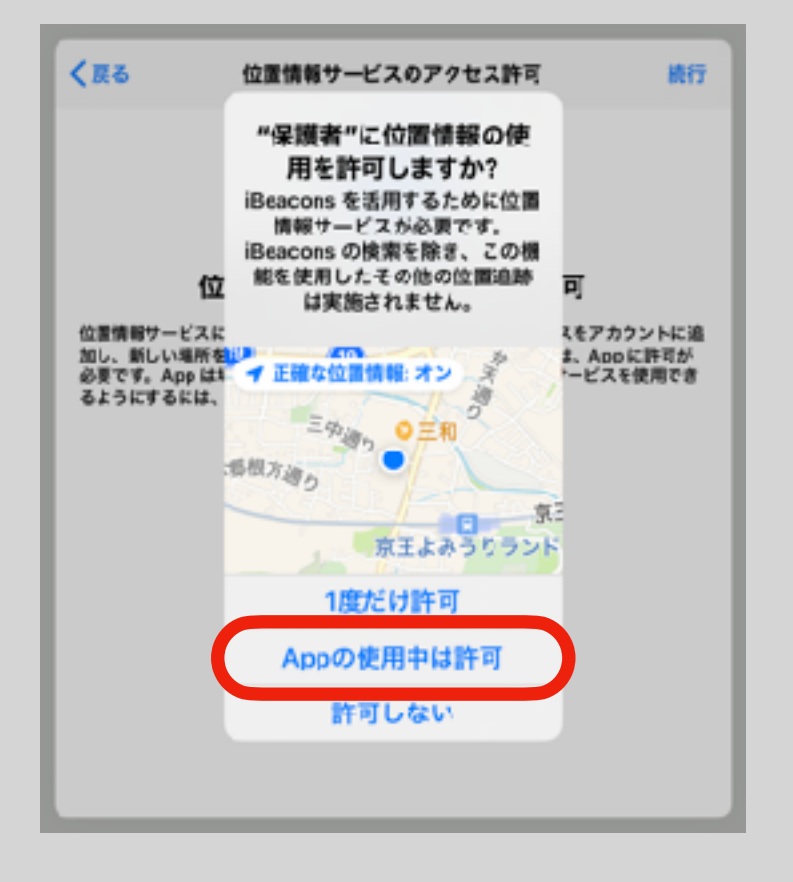

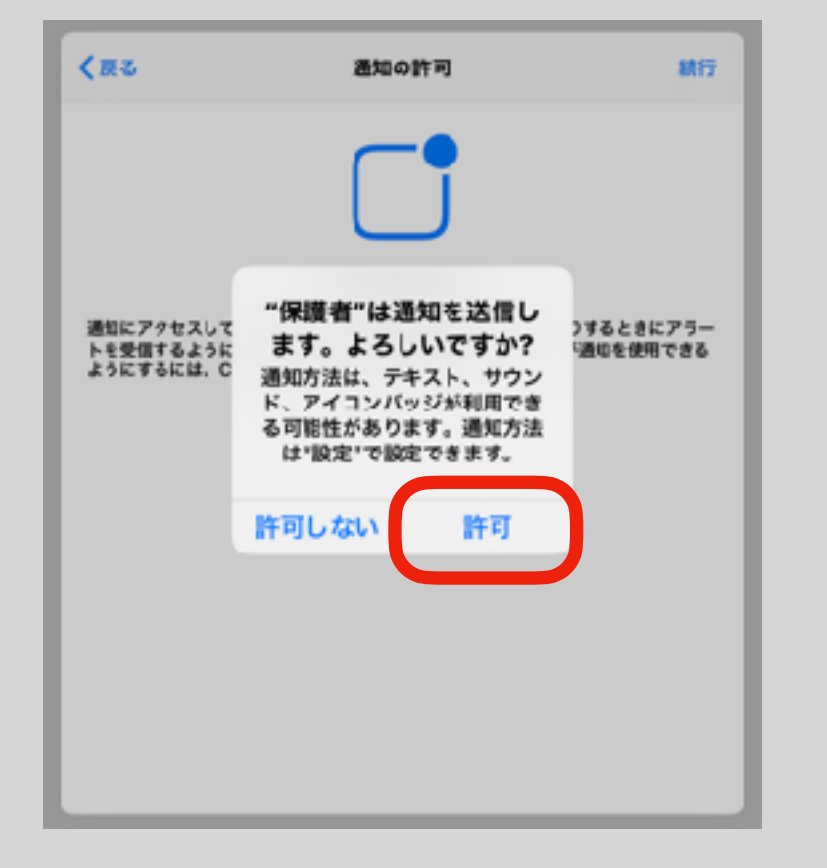

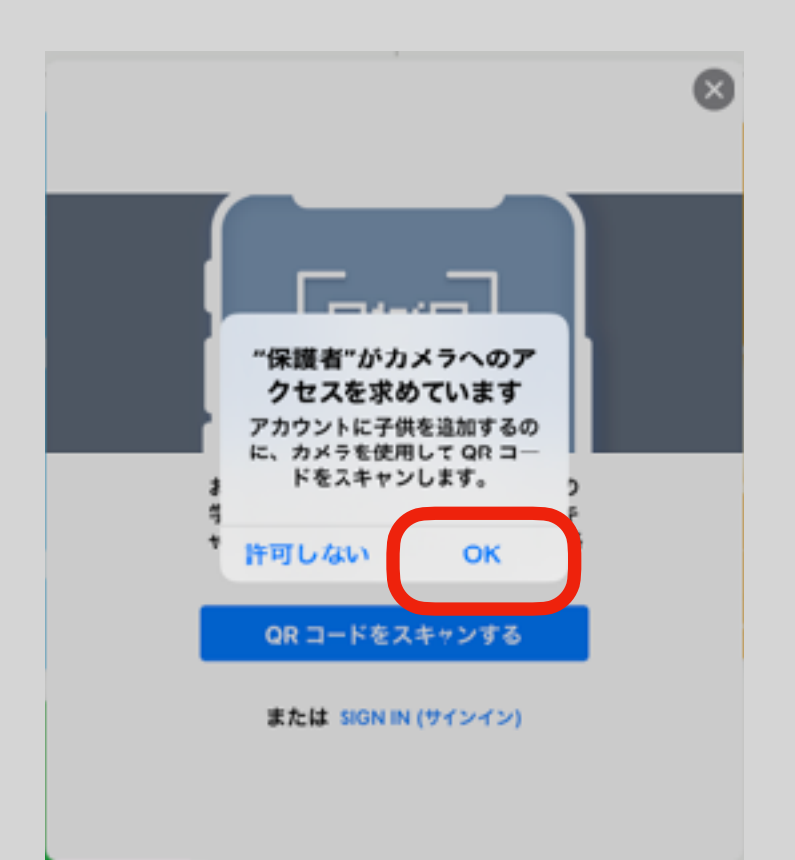

#### Jamf Parent にお子様のiPadを登録します。

保護者の準備編

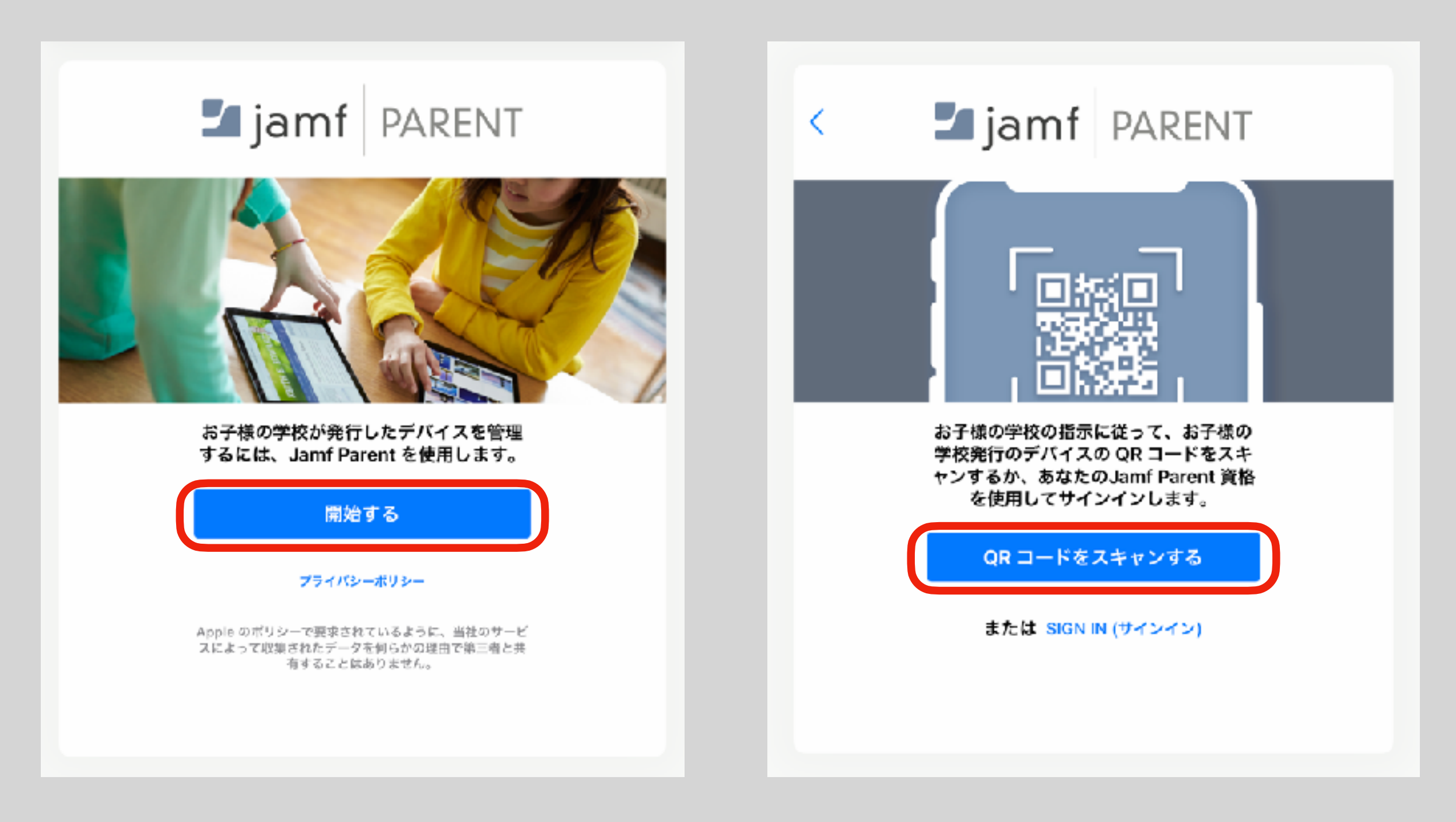

#### Jamf Parent にお子様のiPadを登録します。

お子様のiPadの準備編

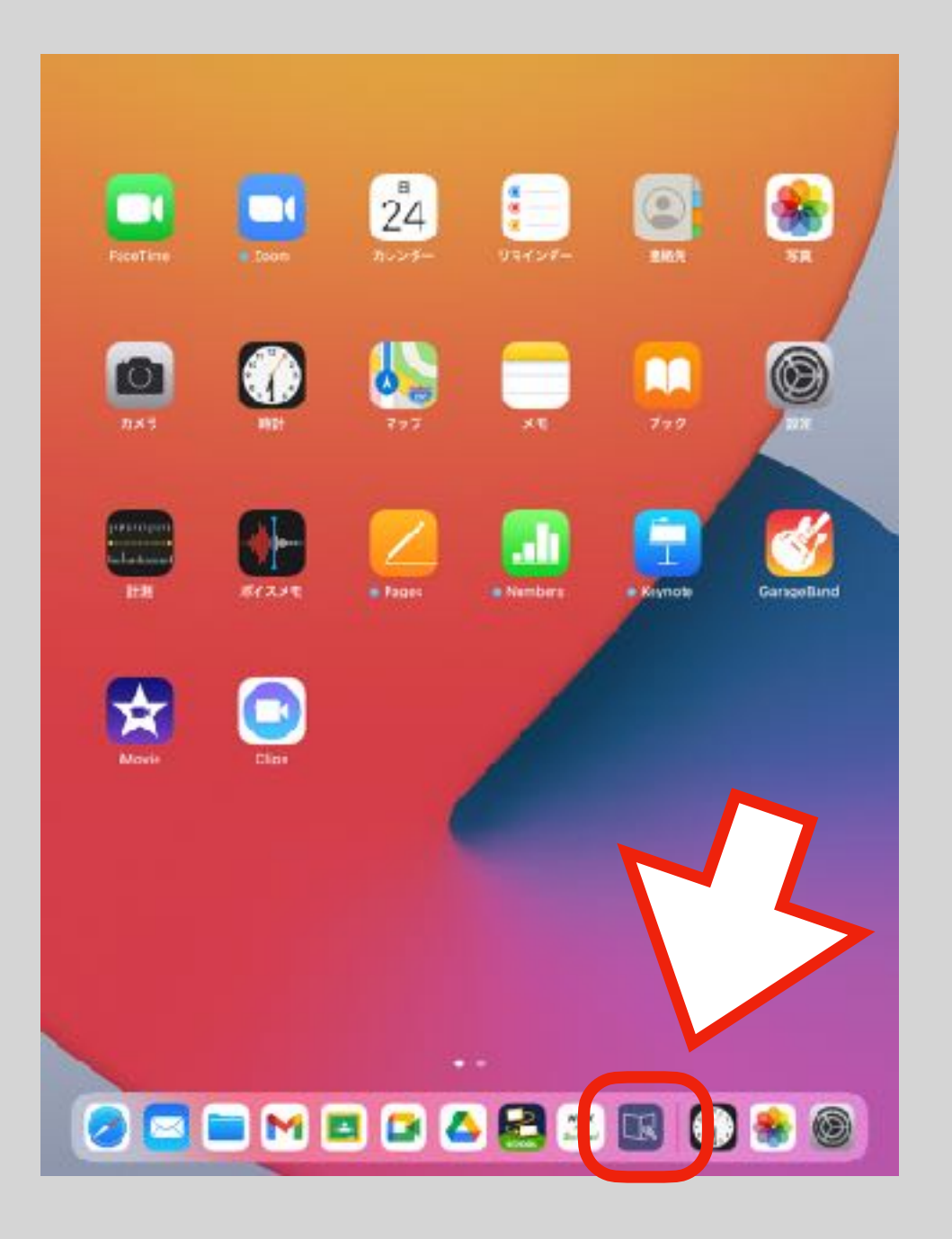

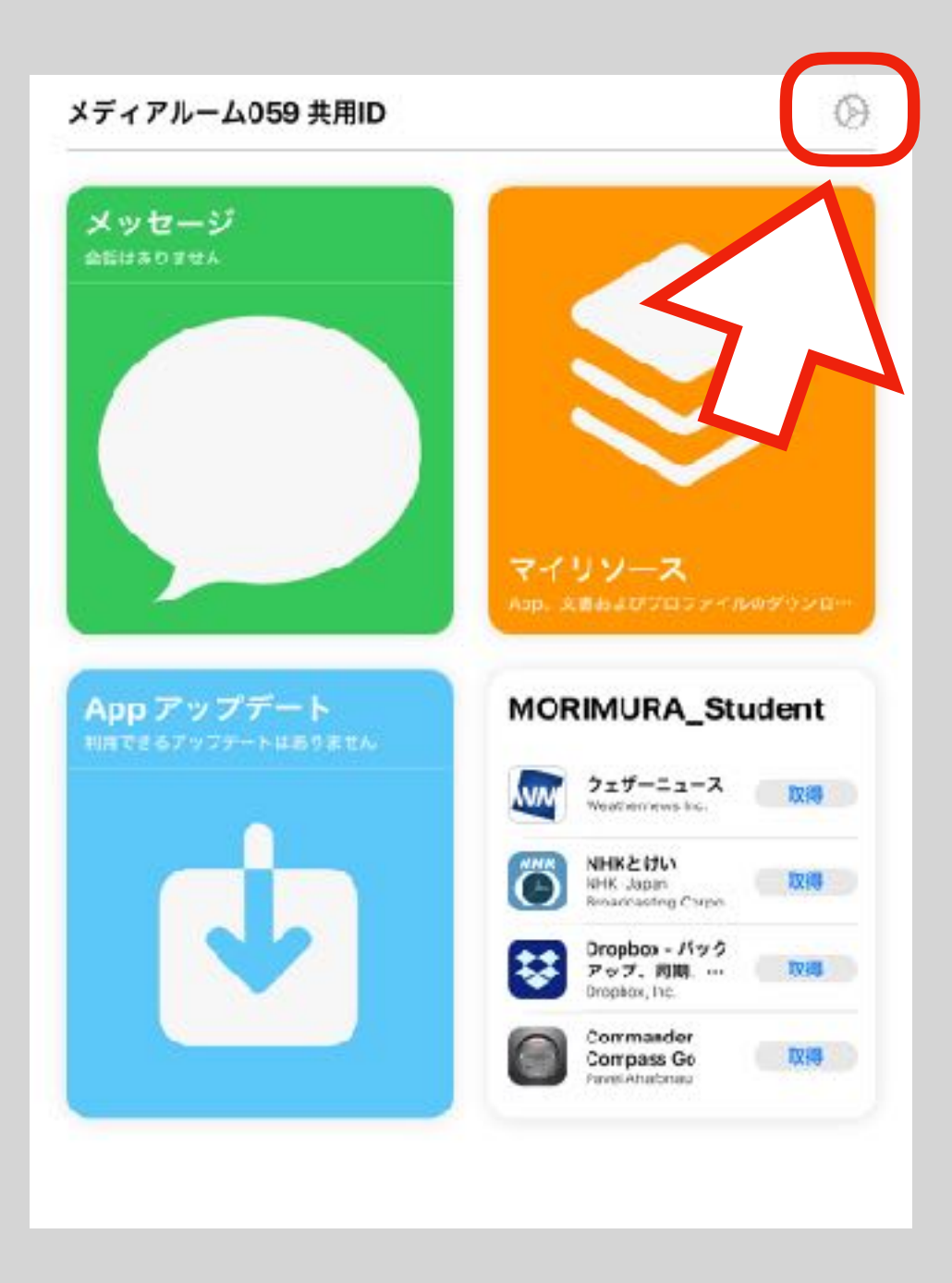

### Jamf Parent にお子様のiPadを登録します。

お子様のiPadの準備編

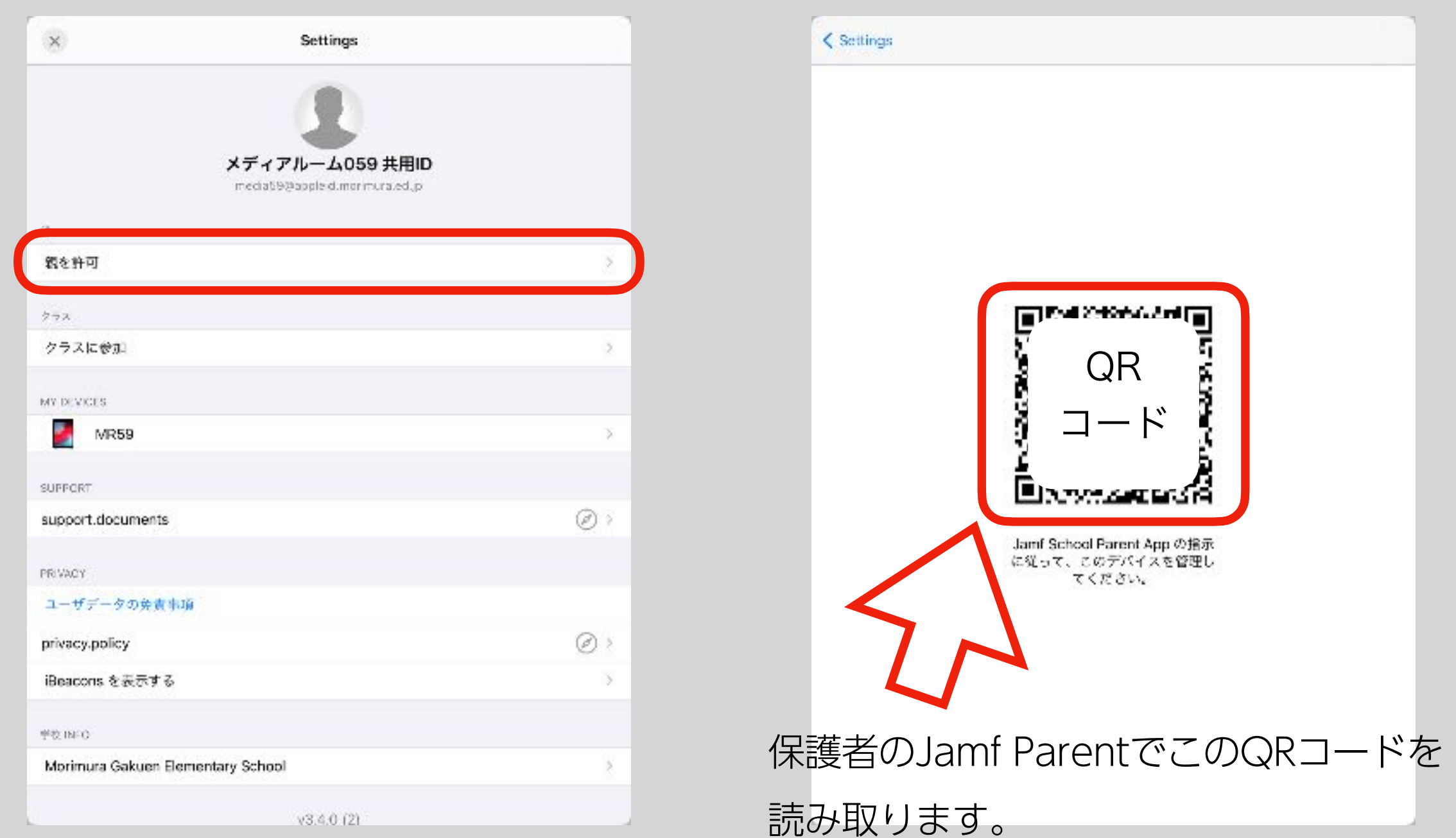

#### Jamf Parent にiPadを登録しました。

ごきょうだいがいる場合はこれまでの作業を繰り返します。

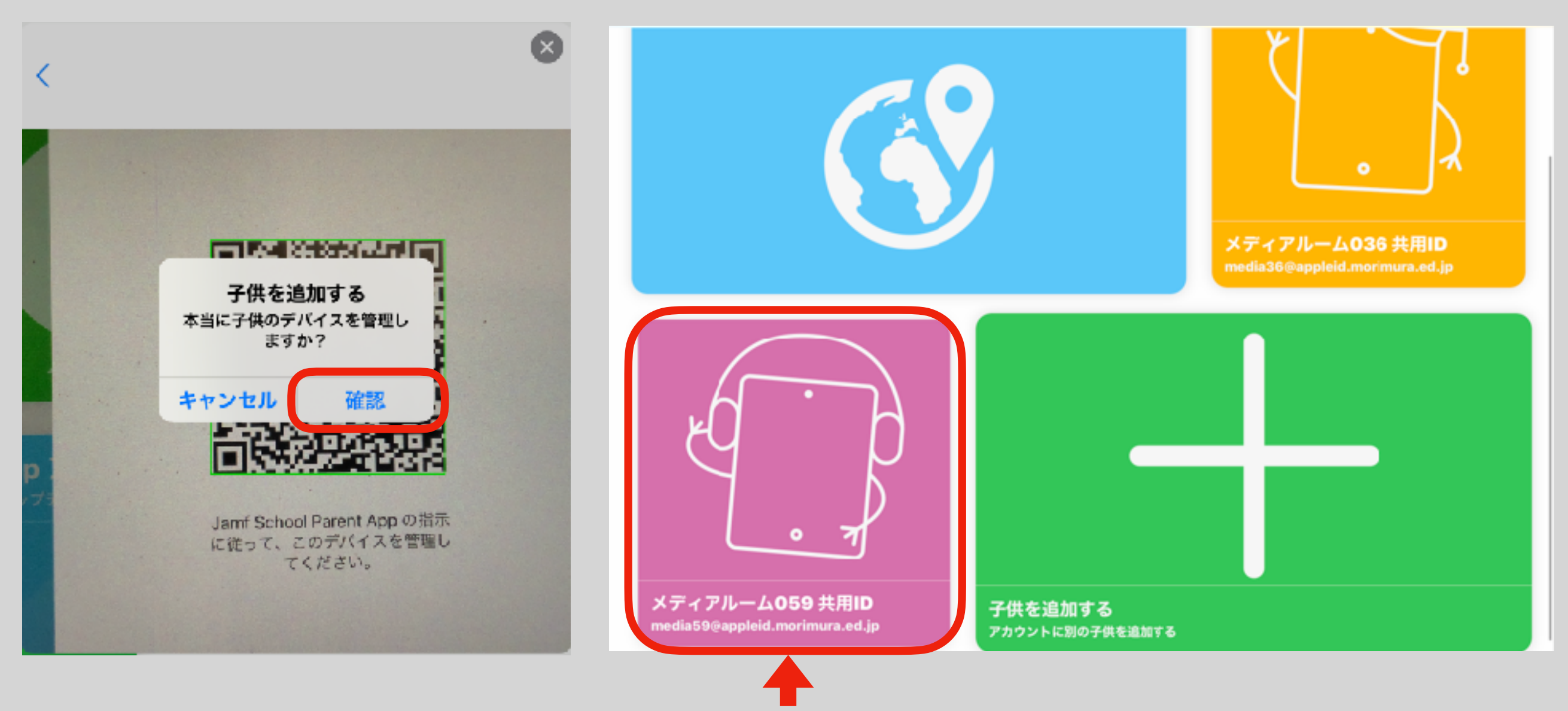

登録されるとお子様の名前が表示されます。ここをタップするとメニューが表示されます。

### Jamf Parent で制限を設定します。

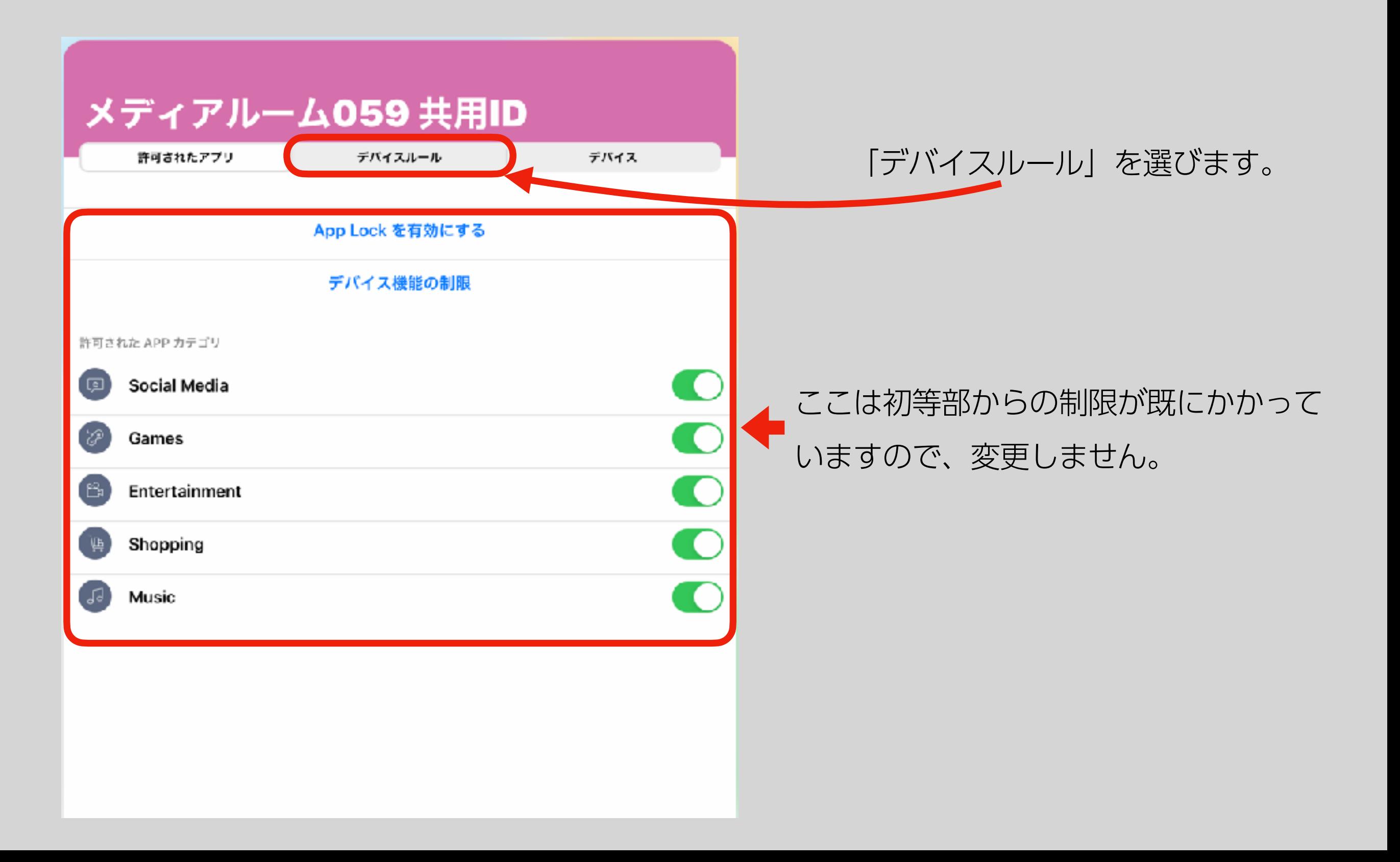

#### Jamf Parent で制限を設定します。

#### 例えば平日21時から翌日6時までは使用禁止にする場合

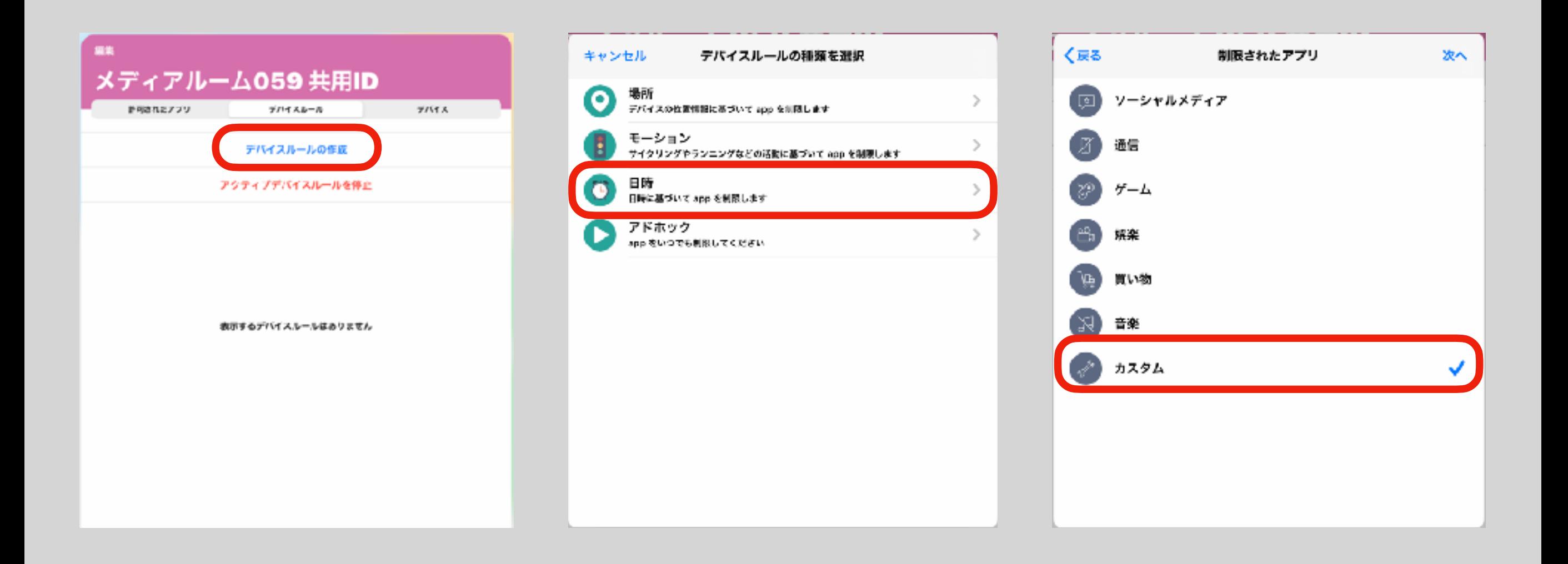

#### Jamf Parent で制限を設定します。

例えば平日21時から翌日6時までは使用禁止にする場合

Jamf Parentでは指定した時間に、そのアプリしか使えないという考え方をします。

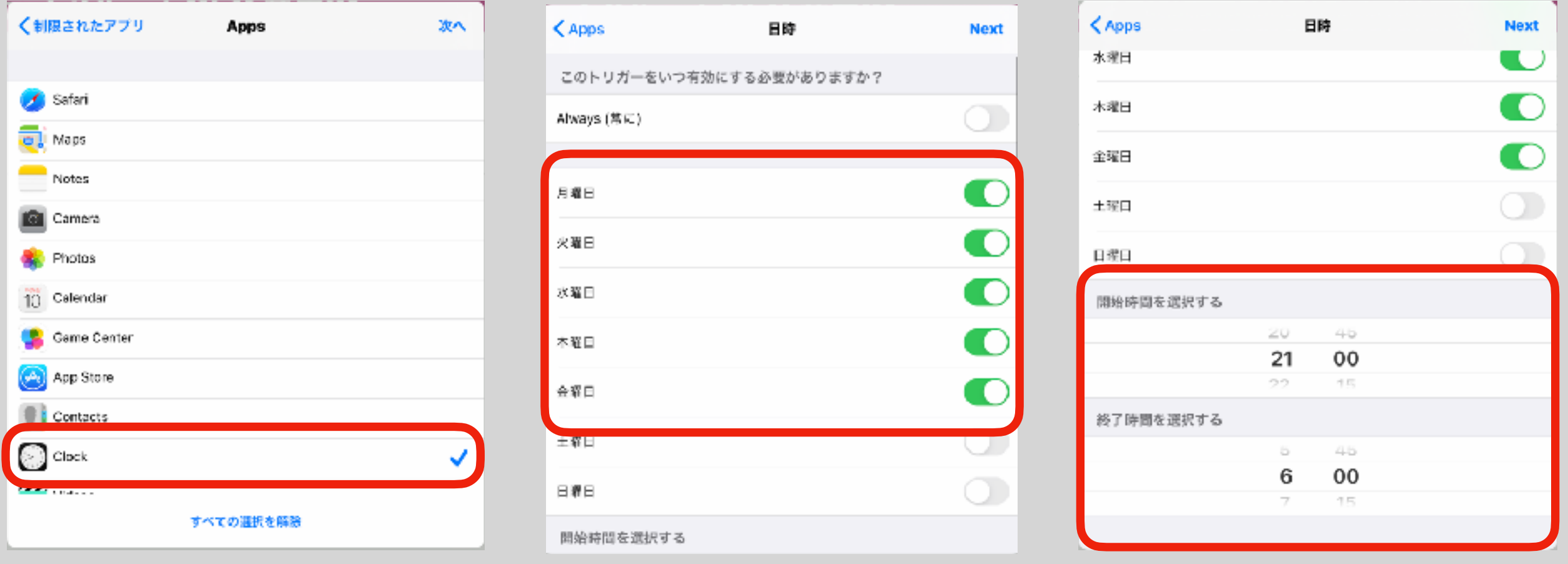

この例の通りに設定すると、平日21時から6時までは時計アプリのみ使用できます。

#### 制限を設定完了しました。

例えば平日21時から翌日6時までは使用禁止にする場合

必ず「保存」をタップして下さい。右図のように表示されると設定完了です。

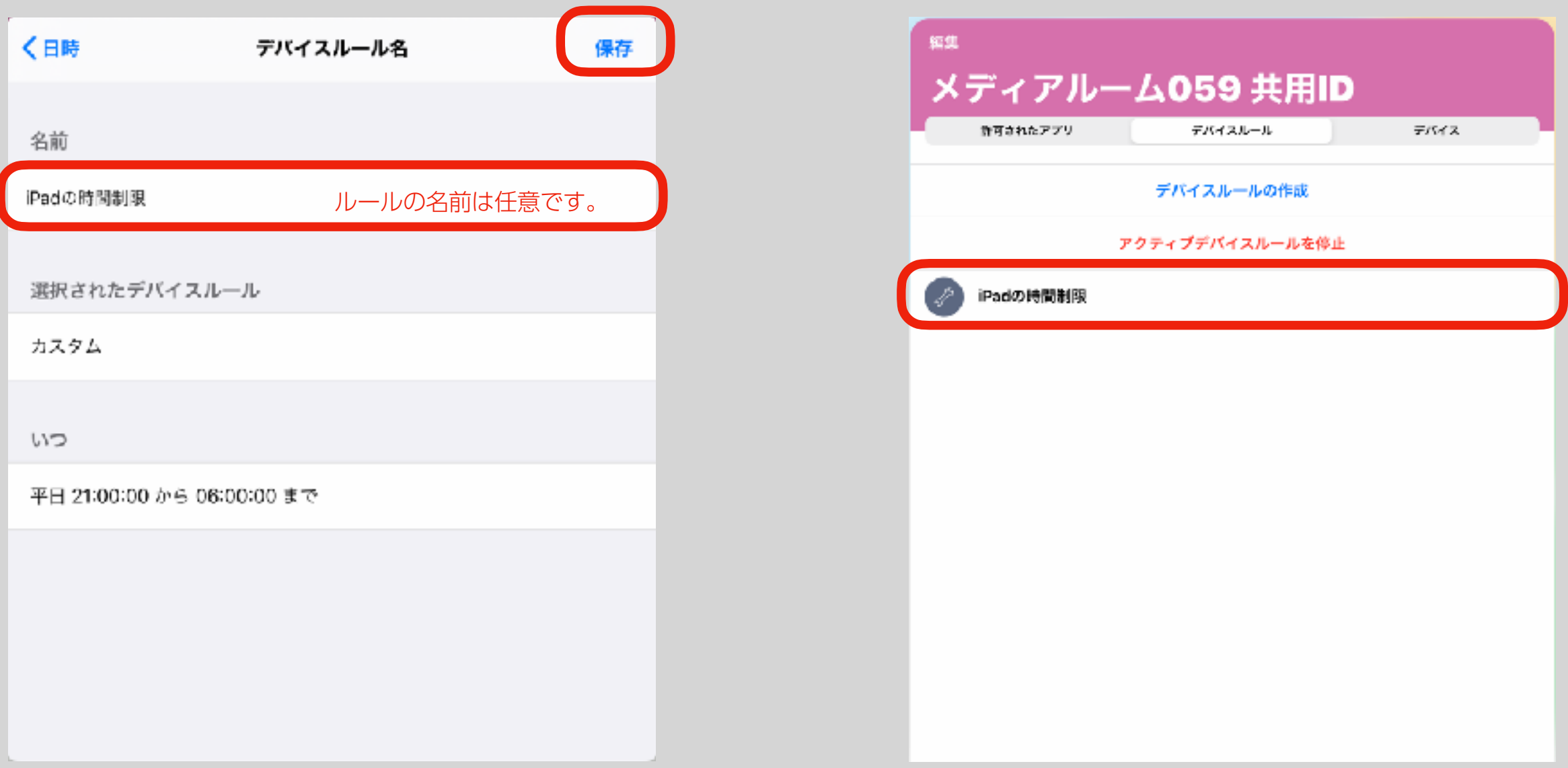

#### 制限を削除する場合

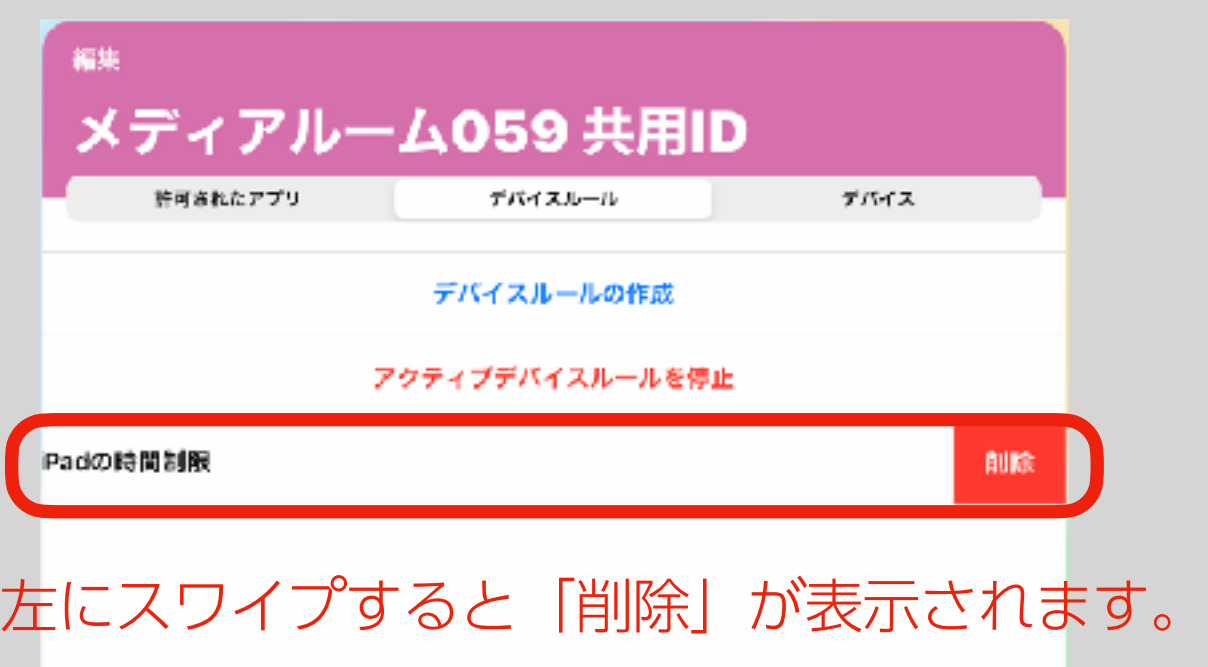

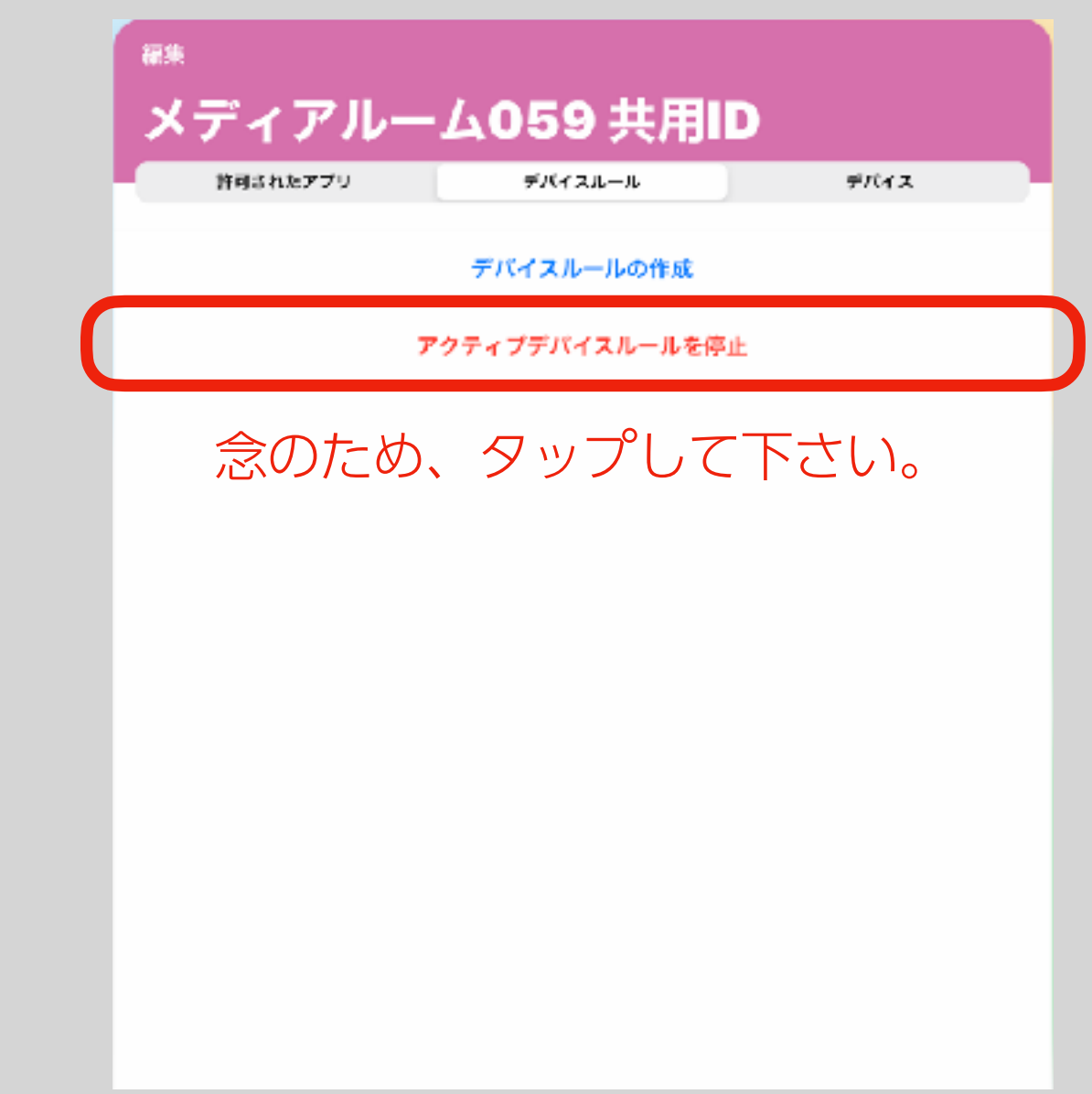

#### 制限を削除する場合

#### ここまでの作業で制限は削除終了です。

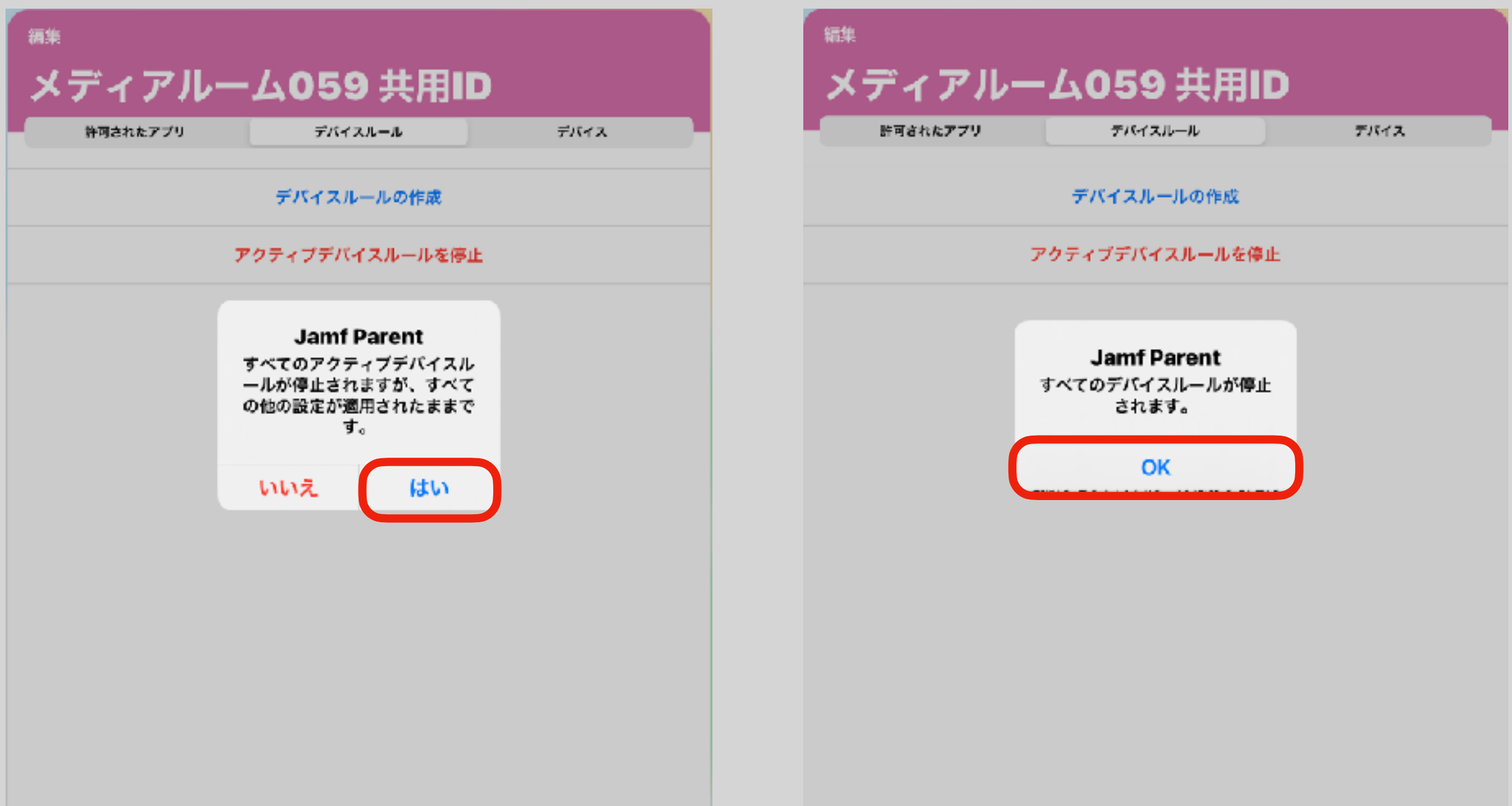

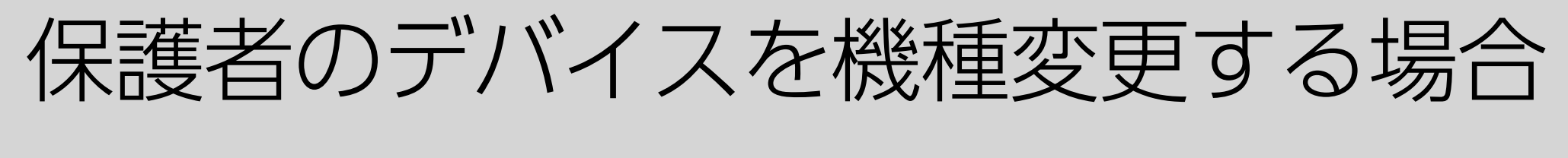

#### Jamf Parent から登録したお子様のiPadを一度削除し、 新しい端末から再設定して下さい。

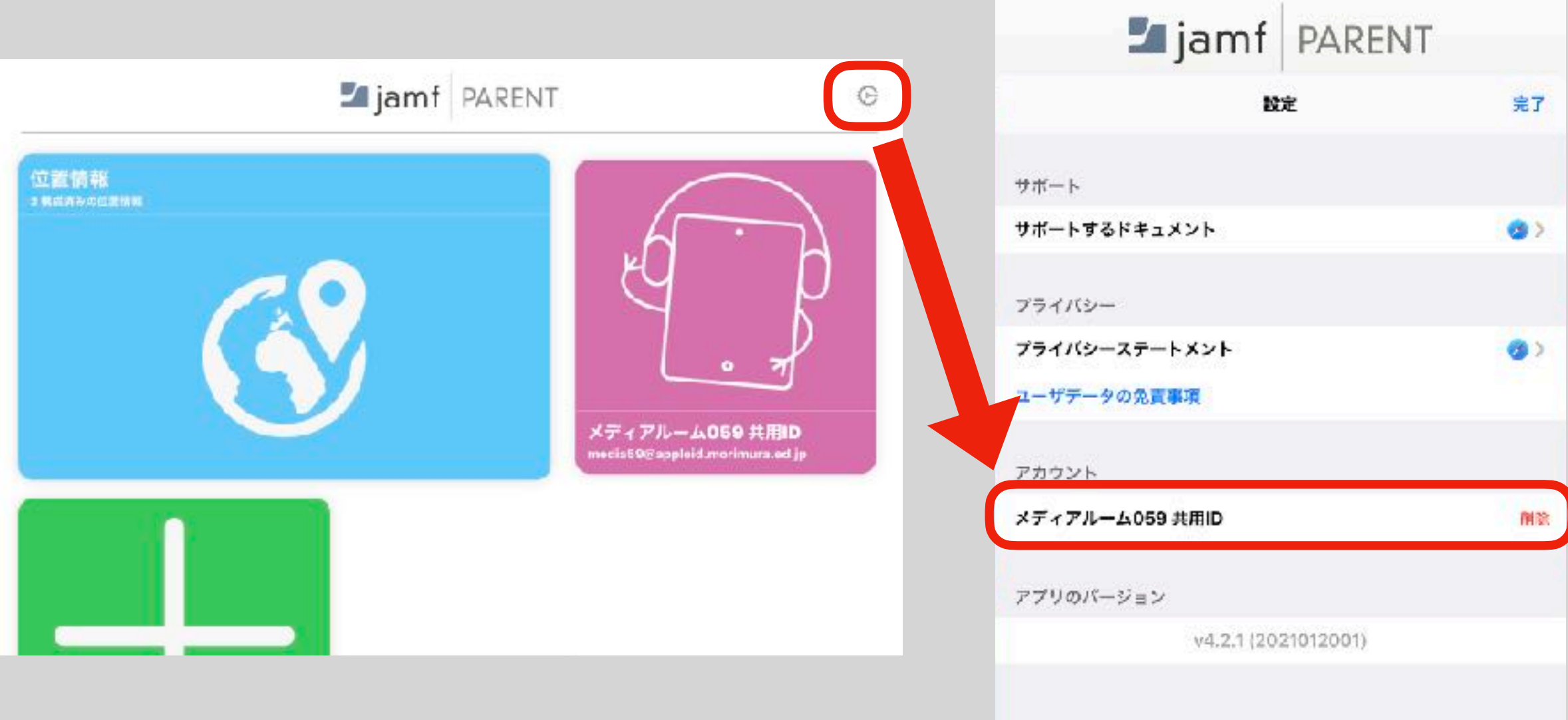

## 制限を設定した保護者のデバイスを紛失した場合

#### 初等部までご連絡下さい。ICT担当が対応します。

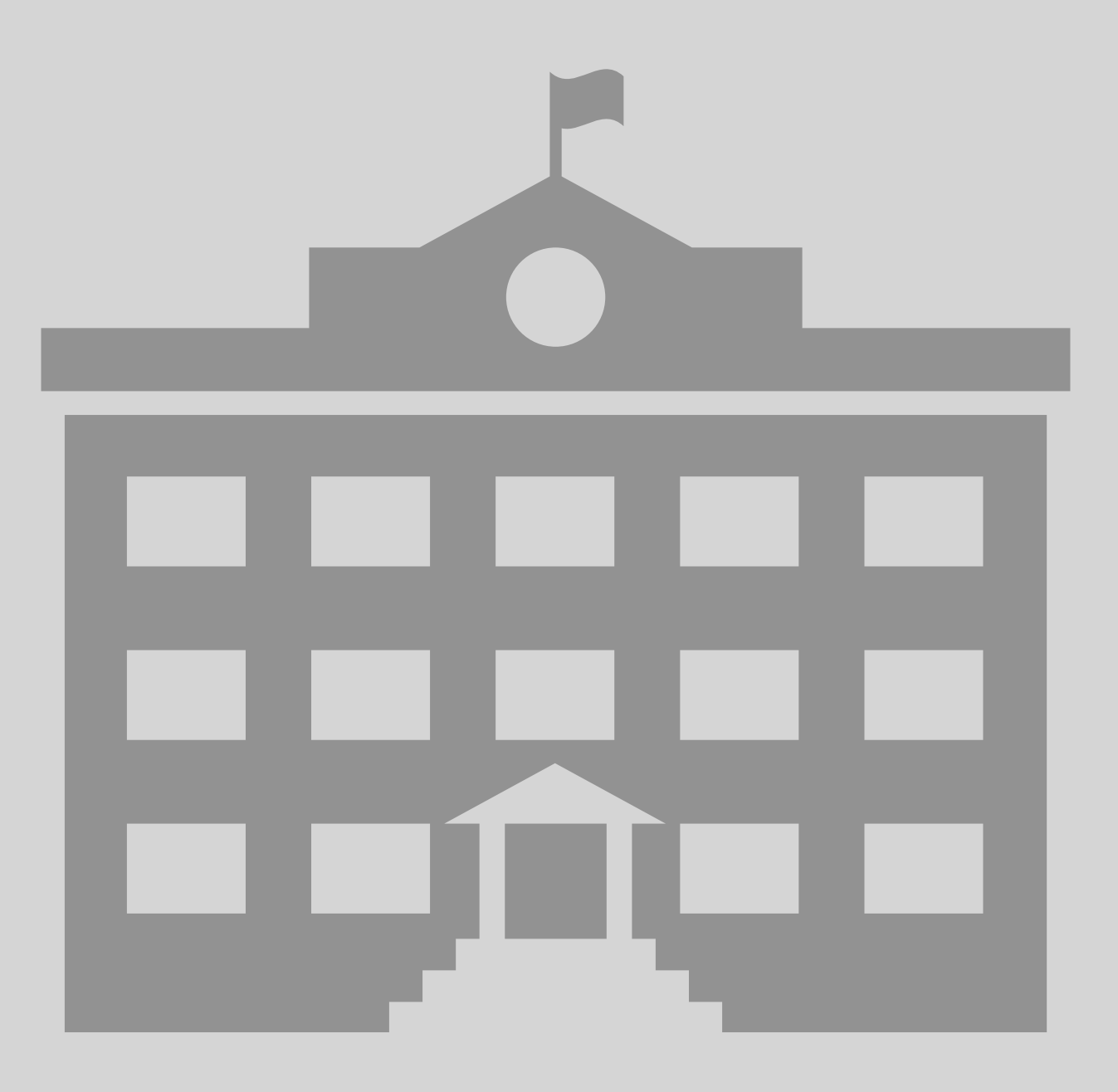

#### もっと詳しく知りたい

QRコードを読み込み、Jamf社の保護者向けJamf Parentガイドをお読みください。

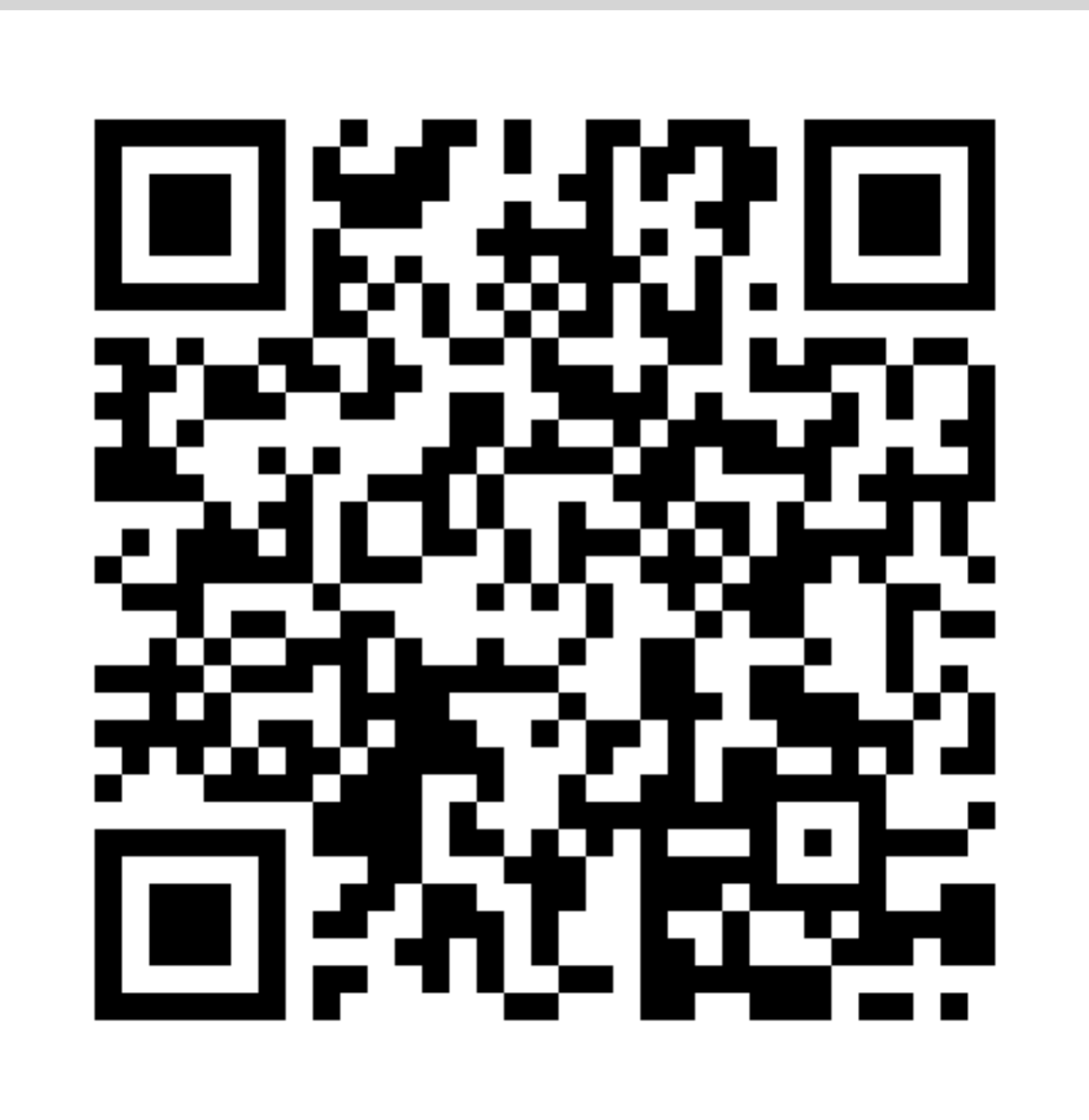

### もっと詳しく知りたい

QRコードを読み込み、Jamf社の保護者向け動画(Getting Started with Jamf Parent)をご覧ください。 (YouTubeに接続します。英語版のみです。)

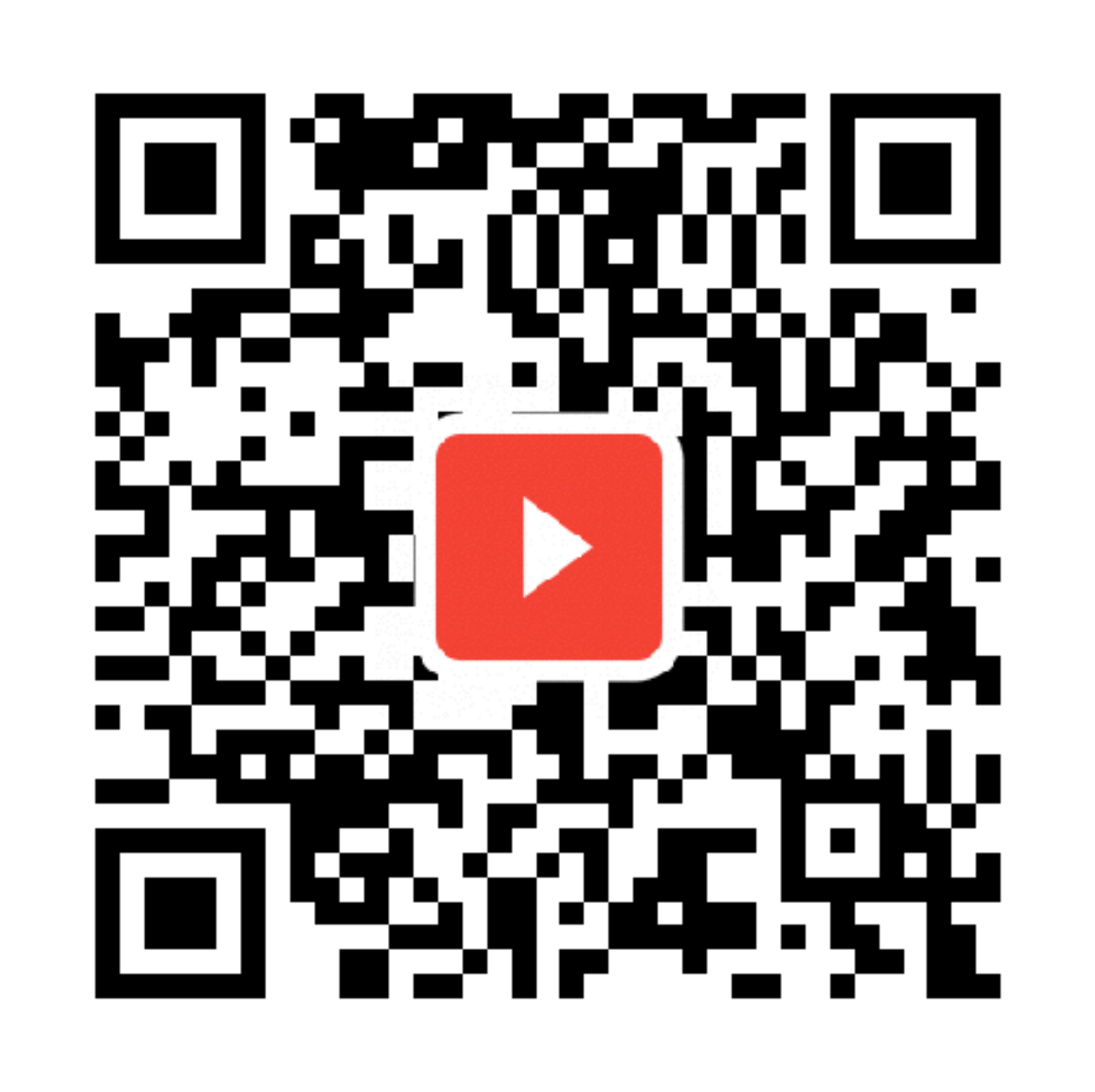

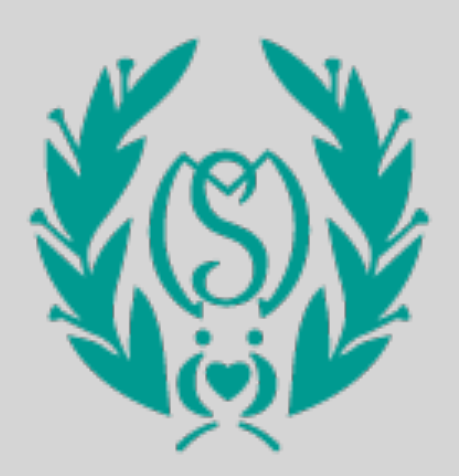

#### Morimura Gakuen Elementary School 2022